# **RAW-based Workflow:**

# Unsorted RAW Images --> FastRawViewer --> Adobe Lr/ACR or RAW Converter

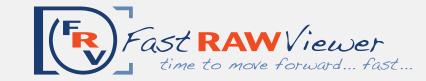

http://www.fastrawviewer.com website: support@fastrawviewer.com email:

Memory Card

open the folder to be sorted in FastRawViewer

Drag-and-drop the folder on FRV icon or into the FRV window

> (for more options see File menu)

# **FastRawViewer**

### Initial Culling [1], [2]

Choosing "keepers" and copying them to the designated folder or folders on a hard drive copy chosen images oneby-one to a designated folder on a hard drive

> C - new folder Shift-C - same folder

"Keepers" Folder on the Hard Drive

adjusted images + XMP side car files

3. White Balance stays in the same "keepers" folder 4. Contrast (Tone) Curve 5. Shadow Boost

> **Assigning Labels** and Ratings

1. Orientation

**FastRawViewer** 

Initial Adjustments [3]

2. Exposure (brightness)

run external program directly from FastRawViewer

### R (Alt-R, Ctrl-R)

if using \_Rejected subfolder, make sure to uncheck "Include Subfolders" box in Adobe Lr "From" field

External Program [4] (Adobe Lr/ACR, RAW converter, RawDigger, etc.)

Catalogue Converting Editing Researching etc.

**The Source Folder** on a Hard Drive

open the source folder in FastRawViewer

Command-Shift-O

(for more options see File menu)

## Initial Culling [1]

Culling rejected images and moving them into \_Rejected Subfolder of the Source Folder

**FastRawViewer** 

move every rejected image to the Rejected Subfolder

move current image Alt-Shift-Delete

move previous image Shift-Command-[

The Source Folder on the Hard Drive

\_Rejected SubFolder of the Source Folder

later you can recheck restore from Rejected rejected files in order to Shift-Command-] make sure that you really don't want to keep them

checking rejected images and if necessary moving them from the Rejected sublfolder back to the Original Folder or to the Rejected subfolder of the Rejected subfolder

## Culling Rejected [1]

**FastRawViewer** 

### **FRV Technical Tools for Culling** based on RAW data:

- 1. RAW Histogram
- 2. OE-, UE indication
- 3. Per-channel View
- 4. Focus Peaking

For a quick start, please look at the "Tips" pop-up at every launch of FRV; for detailed instructions, please read the manual.

[2]

### Copy or Move?

Instead of copying "keepers" you can move them to the designated folder:

M - new folder **Shift-M** - same folder as previous

### Initial adjustments to an Image **Assigning Ratings and Labels**

For a quick start, please look at the "Tips" pop-up at every launch of FRV; for detailed instructions, please read the manual.

### Integration with External Programs

Please look at the "Tips" and read the manual to get detailed instructions how to:

- 1. add an external program to FRV;
- 2. launch an external program;
- 3. adjust settings to save changes in XMP side-car files;
- 4. match an image display.

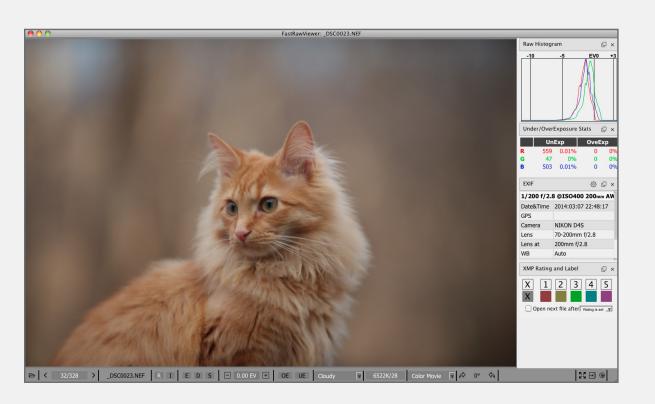